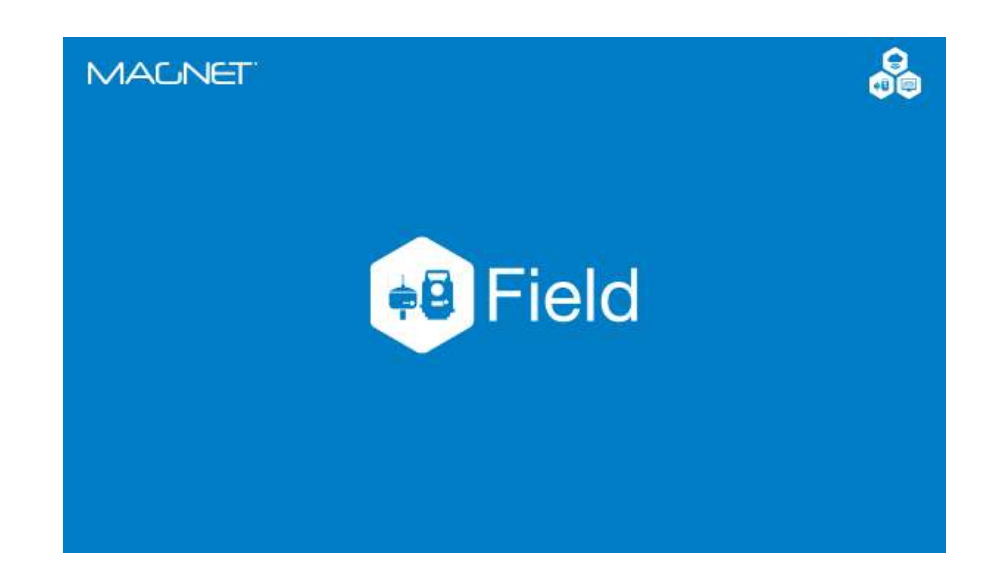

# **MAGNET FIELD PARA ESTAÇÃO TOTAL**

## **GUIA PRÁTICO – LOCAÇÃO**

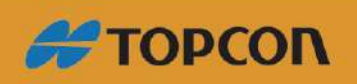

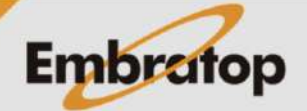

Tel: 11 5018-1800

## Sumário

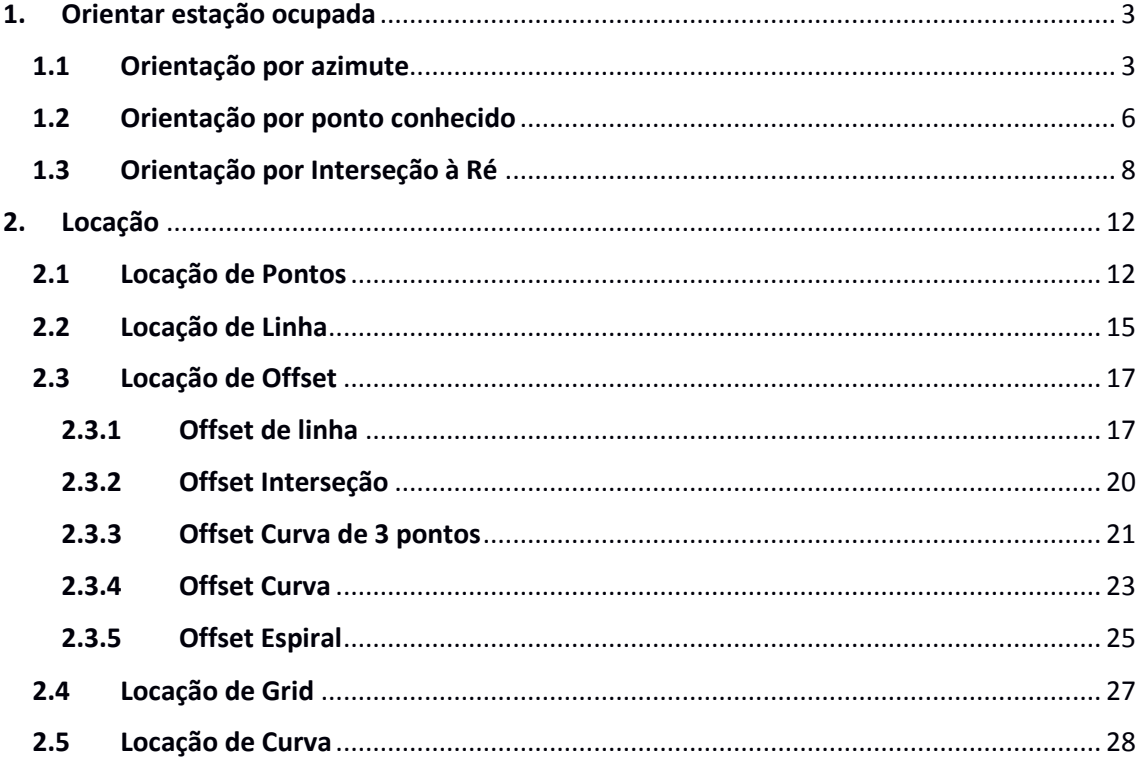

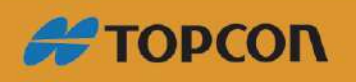

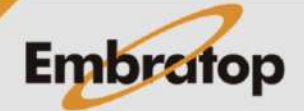

www.embratop.com.br

**13 2 X** 

## <span id="page-2-0"></span>**1. Orientar estação ocupada**

## <span id="page-2-1"></span>**1.1 Orientação por azimute**

**1.** Na tela inicial do **MAGNET Field**, clique em **Config**;

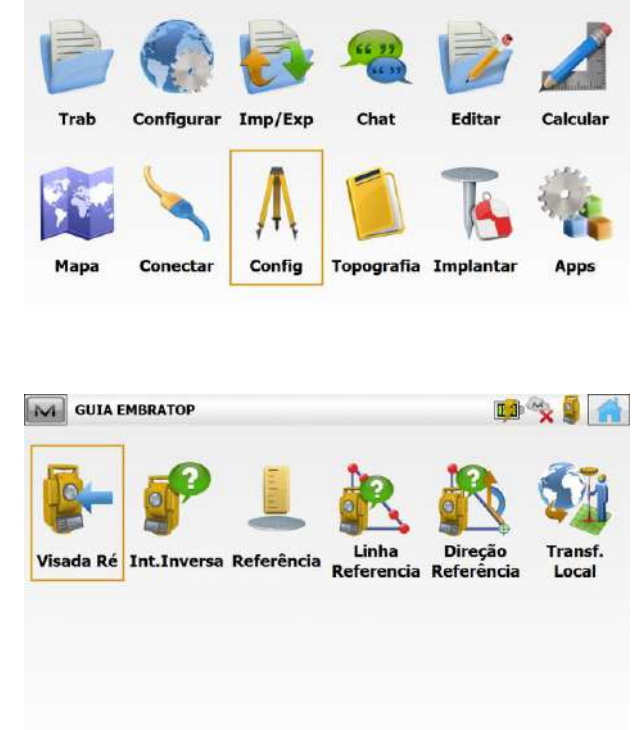

M GUIA EMBRATOP

**2.** Selecione a opção **Visada Ré**;

**3.** Na janela **Visada Ré**, em **Ponto Ocupado** defina o nome do ponto onde o instrumento está estacionado. Em **Ai**, insira a altura do instrumento.

Em **Pt Ré**, caso esteja definida a opção **Ponto**, clique sobre o botão para que o mesmo altere a opção para **Azimute**.

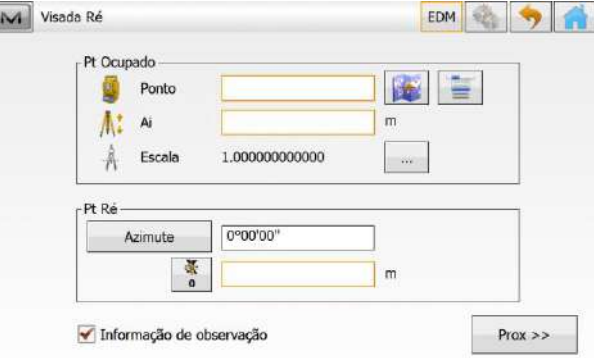

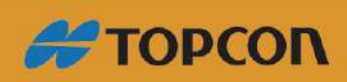

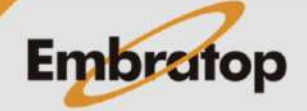

www.embratop.com.br

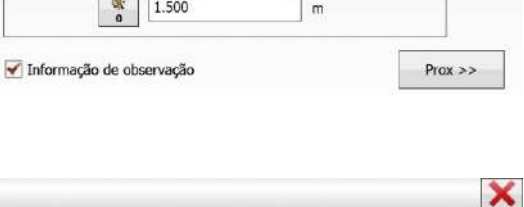

**4.** Insira o nome do ponto, a altura do instrumento e o valor do azimute de partida.

M Visada Ré

Atenção

Pt Ocupado

 $\Lambda$ : Ai

-Pt Ré

Ponto

 $A$  Escala

Azimute

Pt Ocupado não encontrado.

 $E1$ 

 $\boxed{1.625}$ 

0900'00"

1.000000000000

Colime no ponto Ré e clique em **Prox>>**.

**5.** Será exibida a mensagem que o ponto de ocupação não existe. Clique em Fechar, será exibida a tela para que as coordenadas do ponto ocupado.

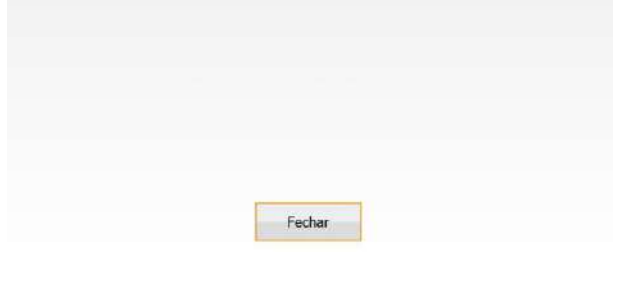

**6.** Insira as coordenadas do ponto ocupado, marque a opção **Ponto**  Controle e clique no botão  $\blacktriangledown$  ;

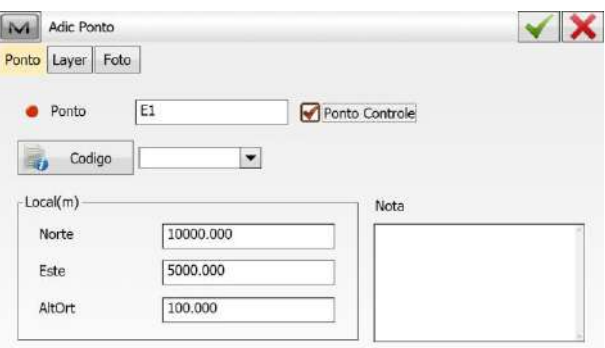

**7.** Será exibida a tela **Visada Ré: Normal**, marque a opção **Medir Distância**, certifique-se que o instrumento está colimado no ponto de ré e clique no botão **Set**;

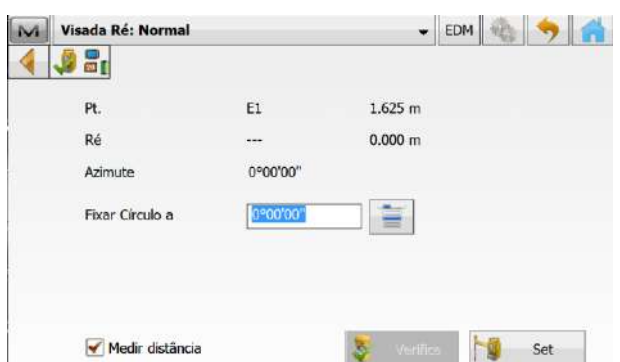

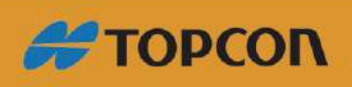

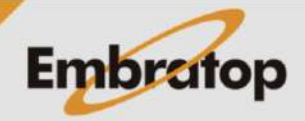

EDM & SA

图言

 $\mathsf{m}$ 

 $\sim$ 

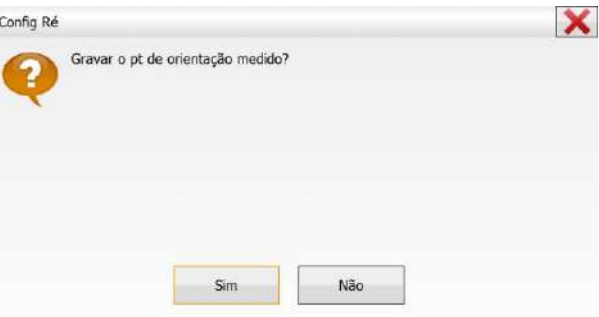

**8.** Será exibida a janela ao lado, perguntando se deseja gravar o ponto de ré medido, clique em **Sim**;

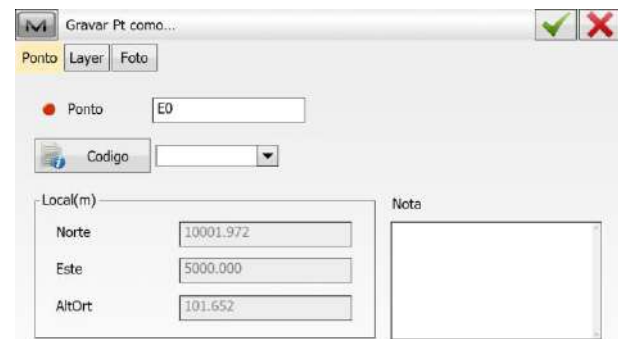

**9.** Será exibida a janela Gravar Pt como, insira o nome do ponto Ré e pressione o botão  $\blacktriangledown$ ;

**10.** Será exibido um relatório com as informações de orientação do ponto, clique sobre o botão **para retornar** à tela inicial do MAGNET Field e iniciar o levantamento ou a locação dos dados.

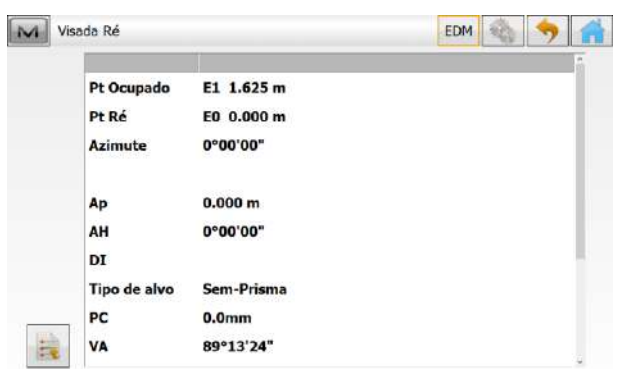

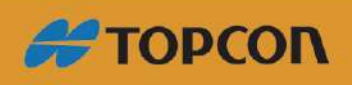

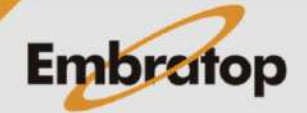

### <span id="page-5-0"></span>**1.2 Orientação por ponto conhecido**

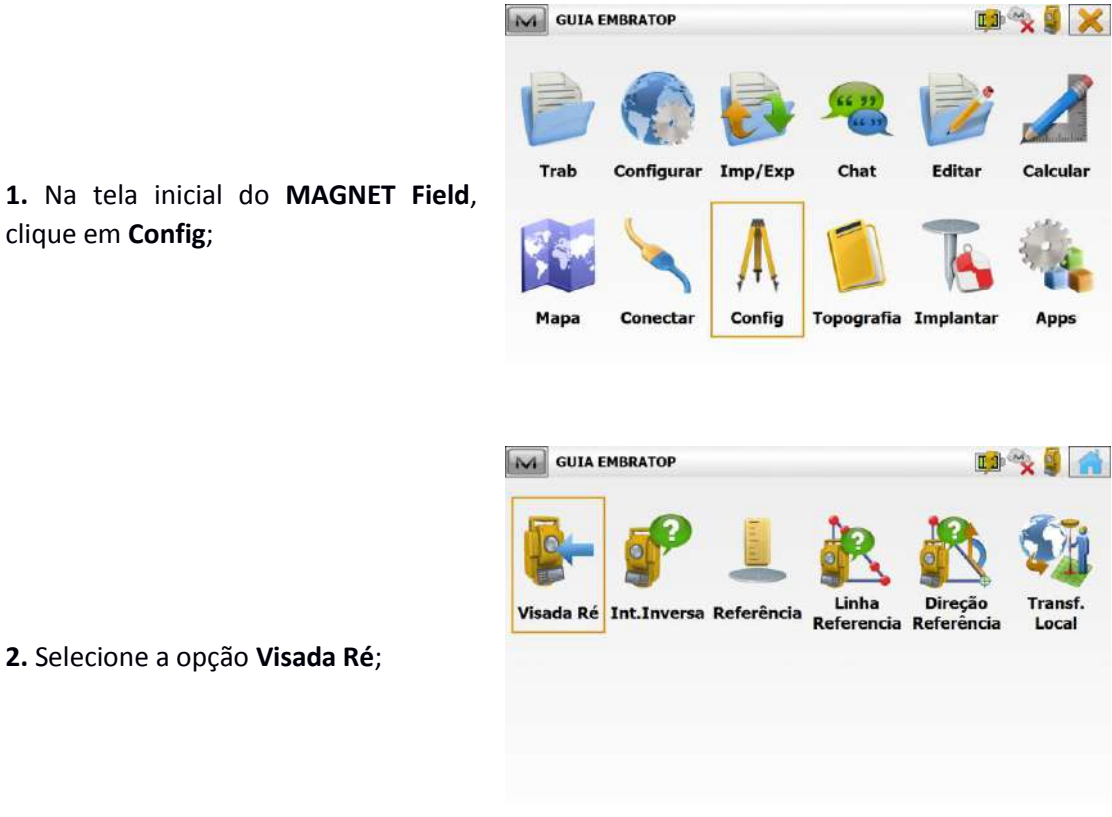

clique em **Config**;

**2.** Selecione a opção **Visada Ré**;

**3.** Na janela **Visada Ré**, em **Ponto Ocupado** defina o nome do ponto onde o instrumento está estacionado. Em **Ai**, insira a altura do instrumento.

Em **Pt Ré**, caso esteja definida a opção **Azimute**, clique sobre o botão para que o mesmo altere a opção para **Ponto**.

**4.** Clique sobre o ícone **para** para buscar o ponto de ocupação e o ponto

de ré na vista Mapa, ou no ícone para buscar os pontos na Lista.

Clique em **Prox>>**;

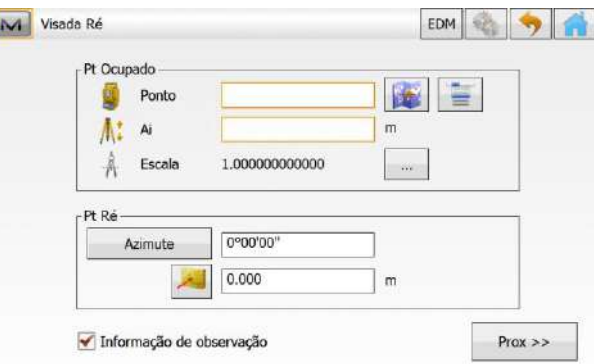

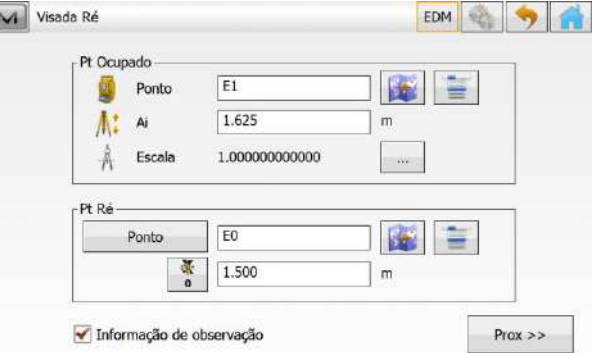

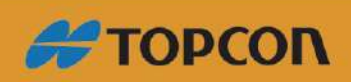

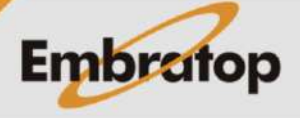

www.embratop.com.br

**5.** Será exibida a tela **Visada Ré: Normal**, marque a opção **Medir Distância**, certifique-se que o instrumento está colimado no ponto de ré e clique no botão **Set**;

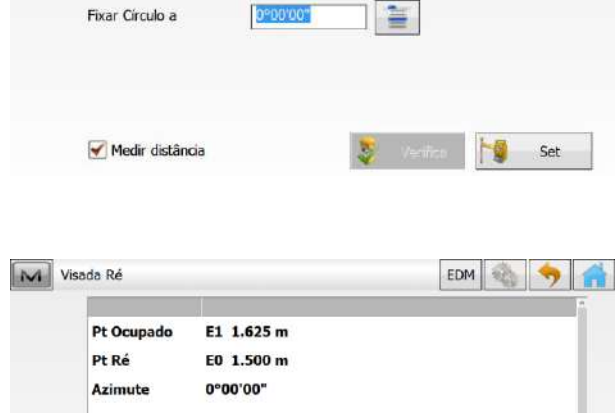

 $E1$ 

 $_{\rm E0}$ 

0°00'00"

M Visada Ré: Normal

 $9a_1$ 

Pt.

Ré

Azimute

 $\blacktriangleleft$ 

**6.** Será exibido um relatório com as informações de orientação do ponto, clique sobre o botão **para retornar** à tela inicial do MAGNET Field e iniciar o

levantamento ou a locação dos dados.

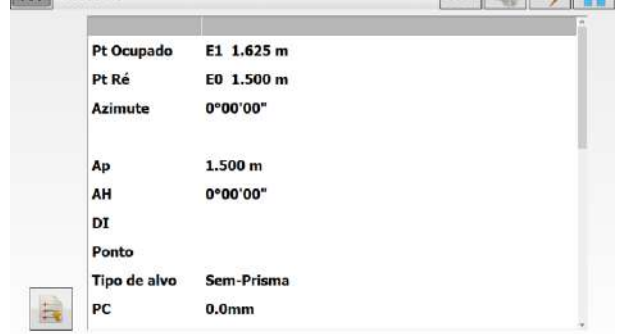

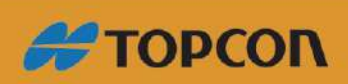

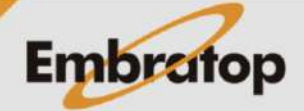

## <span id="page-7-0"></span>**1.3 Orientação por Interseção à Ré**

**1.** Para realizar a interseção à Ré é necessário conhecer os pontos de referência que serão lidos pelo instrumento, afim de determinar a posição do instrumento.

Para isso é necessário inserir os pontos no trabalho criado.

Para inserir os pontos manualmente, na tela inicial do **MAGNET Field**, clique em **Editar**;

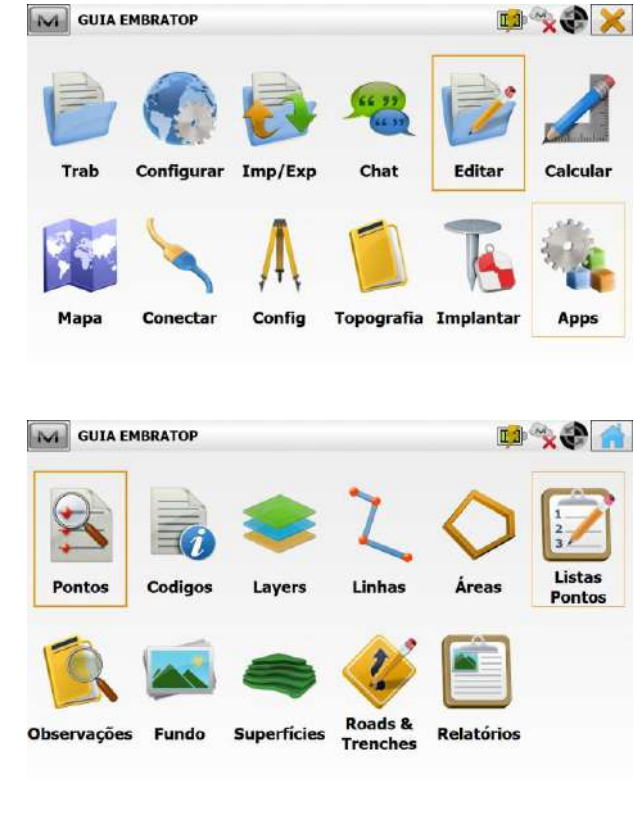

**2.** Clique na opção **Pontos**;

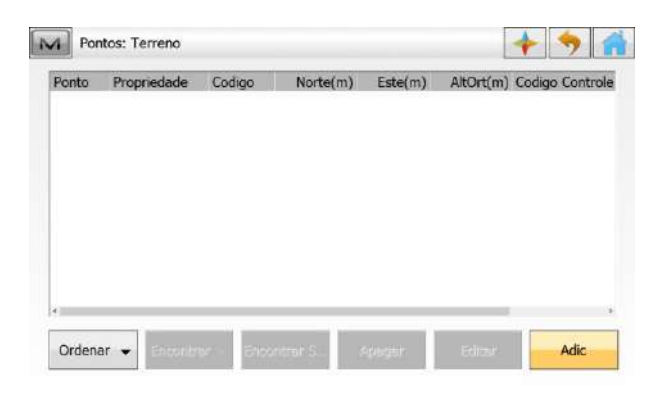

**3.** Na janela **Pontos**, clique em **Adic**;

**4.** Na janela **Adic Ponto**, marque a opção **Ponto Controle**, insira o **nome**, as **coordenadas** e, se necessário, o **código** referente ao ponto.

Clique no botão para confirmar a

inserção do ponto;

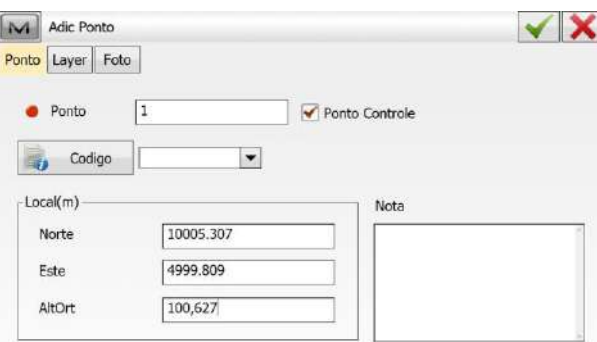

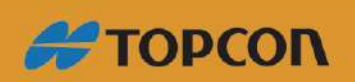

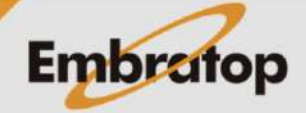

**DAXIX** 

Calcular

Apps

Editar

Chat

Topografia Implantar

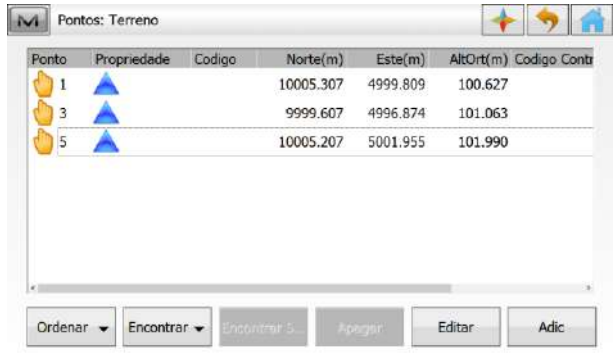

M GUIA EMBRATOP INT

Configurar Imp/Exp

Conectar

Mapa

Д

Config

**5.** Repita o procedimento para todos os pontos que serão lidos no cálculo de interseção à ré;

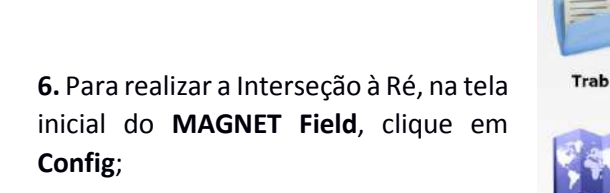

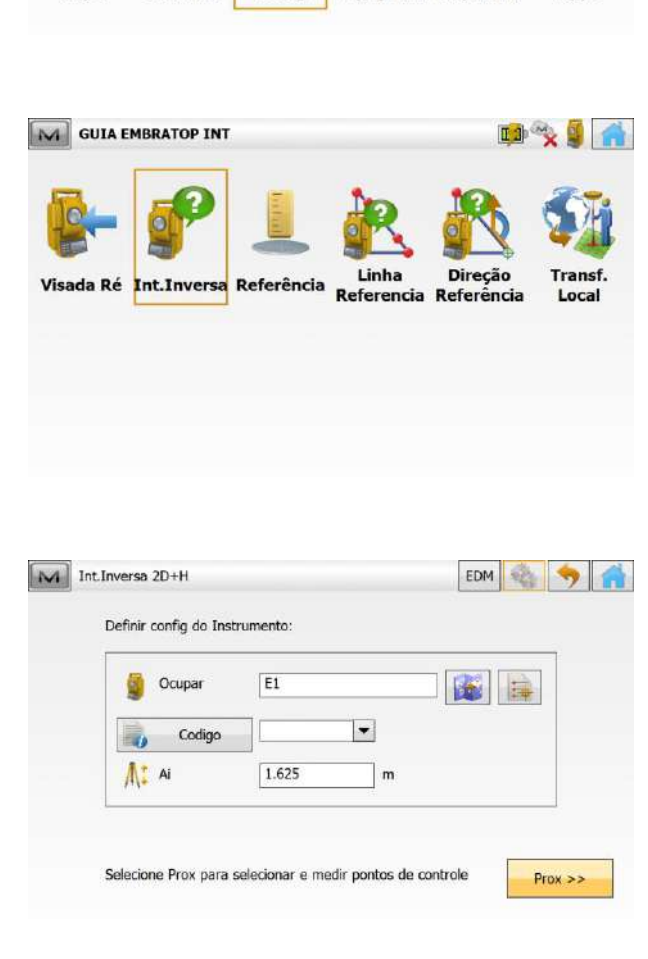

**7.** Clique em **Int.Inversa**;

**8.** Defina o ponto de ocupação do instrumento, que terá a posição calculada e clique em **Prox>>**;

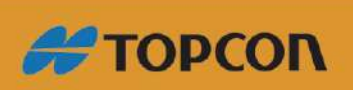

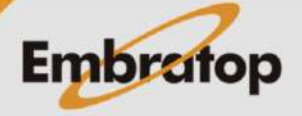

www.embratop.com.br

10

**9.** Colime no primeiro ponto a ser lido, clique no ícone **para buscar o** ponto na Vista Mapa, ou no ícone para buscar na lista de pontos;

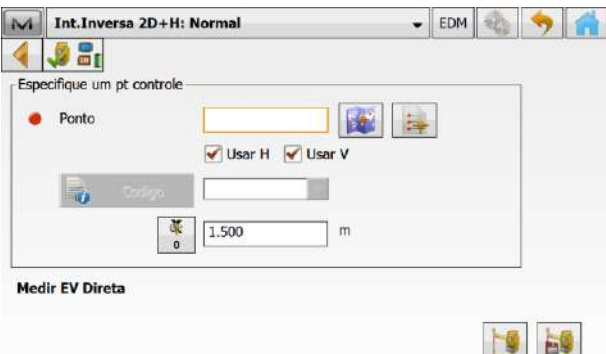

**10.** Após selecionar o ponto, o nome do mesmo será apresentado no campo Ponto, clique em **Para medir e** gravar a leitura;

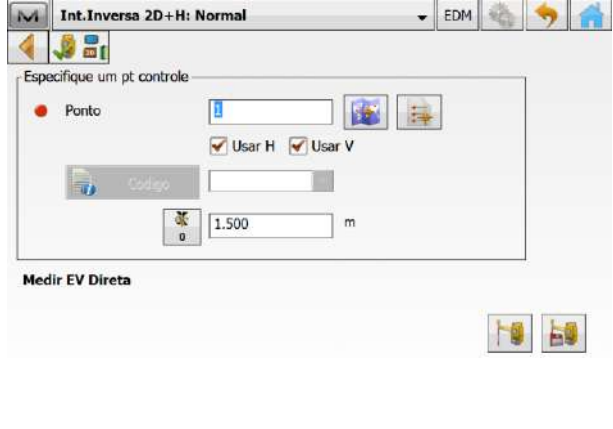

**11.** Após a primeira medição, serão mostrados os valores dessa medição e a mensagem **"Especifique outro pt controle"**;

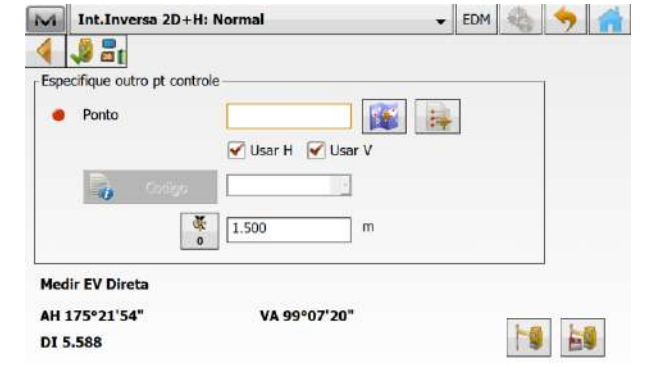

**12.** Colime no próximo ponto e clique no ícone para buscar o ponto na

Vista Mapa, ou no ícone  $\Box$  para buscar na lista de pontos;

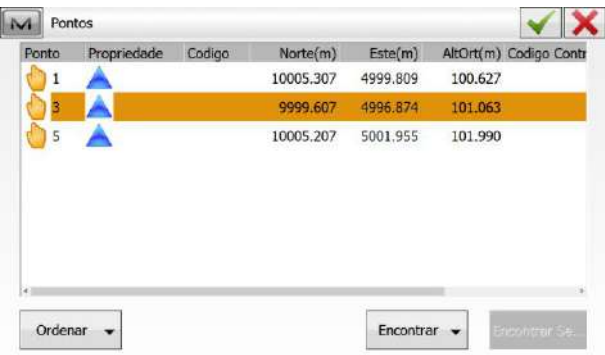

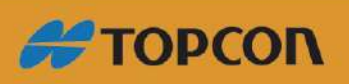

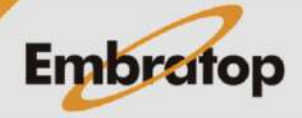

www.embratop.com.br

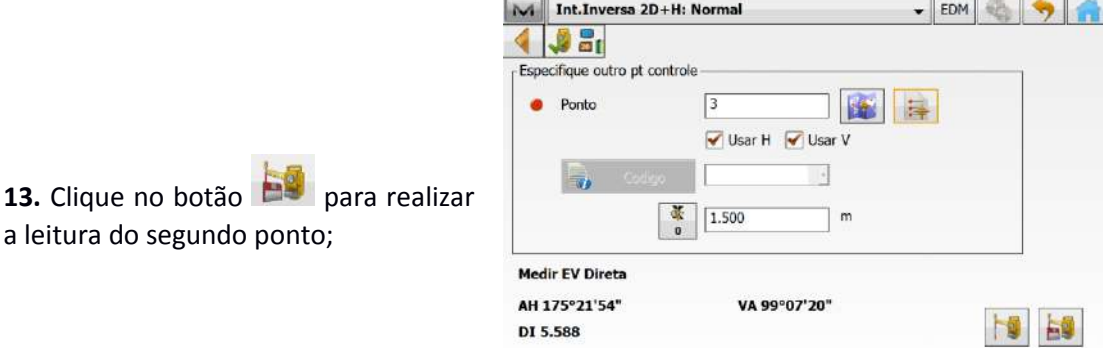

**14.** Após a leitura do segundo ponto será apresentada a janela Resultado, nessa janela estão os resultados do cálculo da posição do ponto estacionado.

a leitura do segundo ponto;

Caso deseje adicionar mais pontos para o cálculo da interseção, clique em **Adic.**

Caso os resultados não estejam aceitáveis, clique em **Re-Medir**, para medir novamente os pontos.

Para finalizar o cálculo, clique em **Aceitar**;

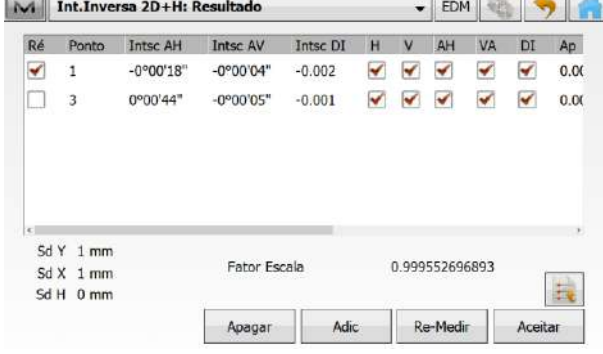

Ré Ponto Intsc AH Intsc AV Intsc DI H V AH VA

Fator Escala

Apagar

 $-0.002$ 

 $-0.002$ 

 $-0.001$ 

Adic

 $\blacktriangledown$  $\checkmark$ 

 $\checkmark$  $\blacktriangledown$  $\checkmark$ ✔  $0.00$ 

 $\checkmark$ 

0.999555407529

Re-Medir

 $-0°00'09"$ 

 $-0°00'12"$ 

M Int.Inversa 2D+H: Resultado

0°00'07"

0°00'54"

 $-0°00'28"$  0°00'09"

 $\sqrt{1}$ 

 $\Box$  3

 $\Box$  5

 $SdY$  1 mm

 $SdX$  1 mm

 $SdH$  0 mm

**15.** Para incluir mais pontos, clique em **Adic** e repita os passos de **11** a **13**;

**16.** Ao clicar em Aceitar, o MAGNET Field retorna à tela inicial e considera que o instrumento está orientado para que se inicie o levantamento ou a locação dos dados;

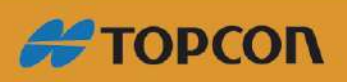

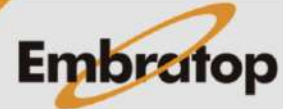

- EDM

 $\blacktriangledown$ ✔  $0.00$ 

 $\blacktriangledown$ 

 $\overline{p}$ 

 $\overline{\mathbf{r}}$  $0.00$ 

E

Aceitar

www.embratop.com.br

## <span id="page-11-0"></span>**2. Locação**

em **Implantar**;

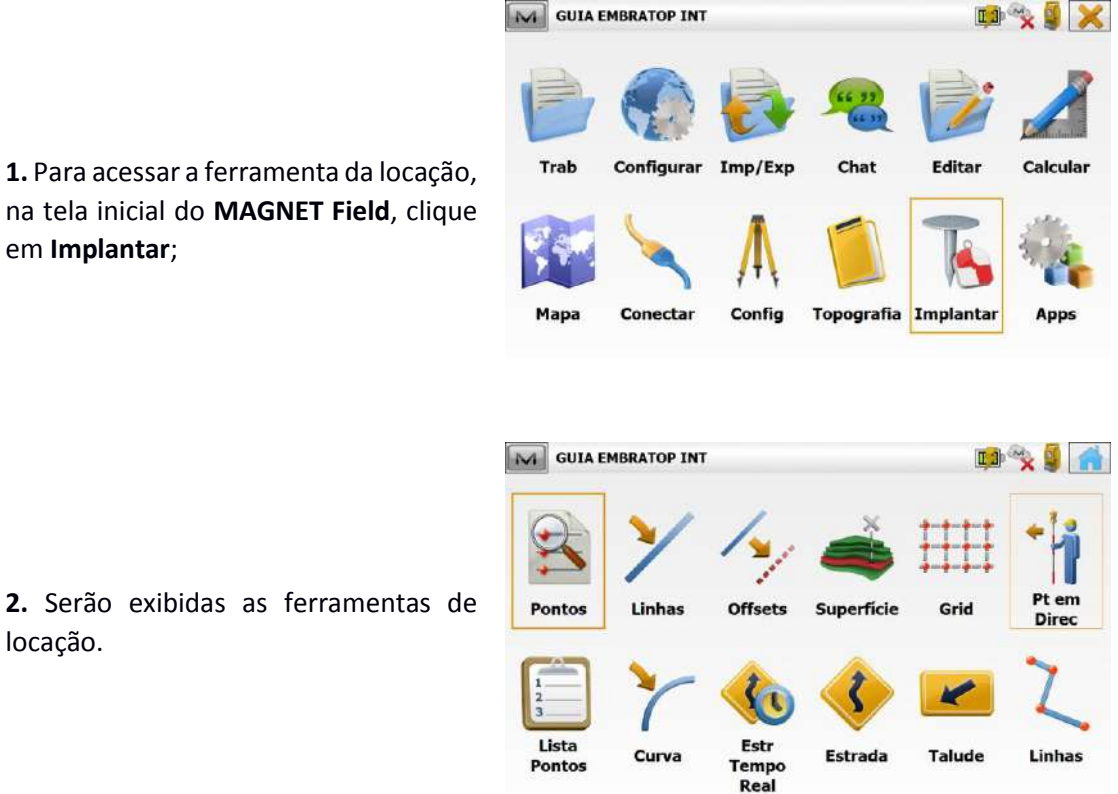

M GUIA EMBRATOP INT

locação.

## <span id="page-11-1"></span>**2.1 Locação de Pontos**

**1.** Na função de locação, clique em **Pontos**;

**2.** Será exibida a janela Implantar Ponto, clique no ícone **para buscar** o ponto na Vista Mapa, ou no ícone para buscar na lista de pontos;

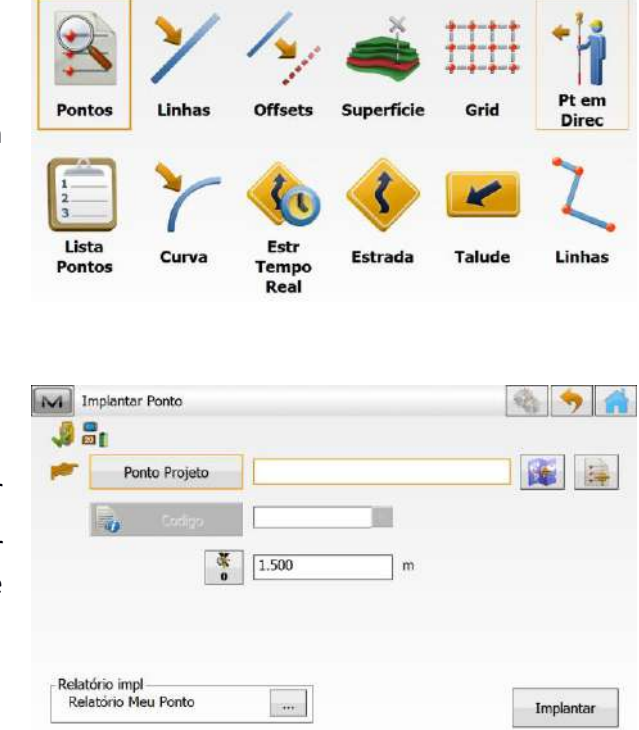

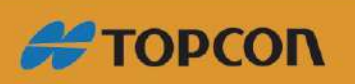

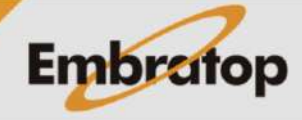

**DO X 9 11** 

www.embratop.com.br

291

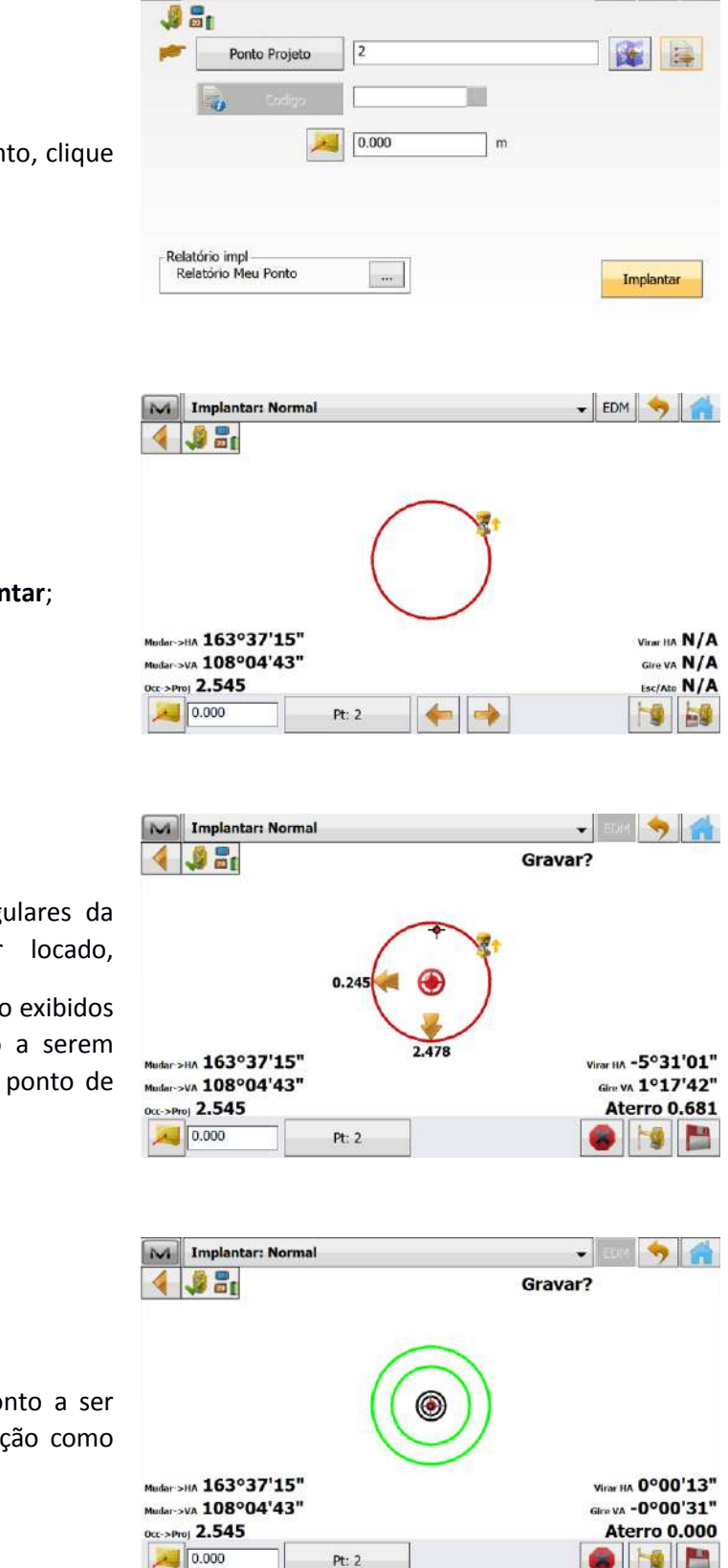

M Implantar Ponto

**3.** Depois de selecionar o ponto, clique em **Implantar**;

**4.** Será exibida a janela **Implantar**;

**5.** Para exibir os dados angulares da direção do ponto a ser locado, pressione o botão , serão exibidos os valores de deslocamento a serem adotados para se chegar ao ponto de interesse;

**6.** Ao chegar próximo ao ponto a ser locado, será exibida informação como na imagem ao lado.

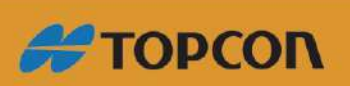

www.embratop.com.br

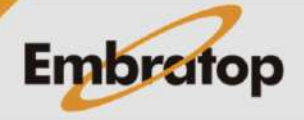

増 P

Tel: 11 5018-1800

 $Pt: 2$ 

**7.** Para gravar a leitura do ponto locado, para fins de as-built, clique no botão .

O ponto locado será gravado com o sulfixo ou prefixo determinado nas configurações do trabalho.

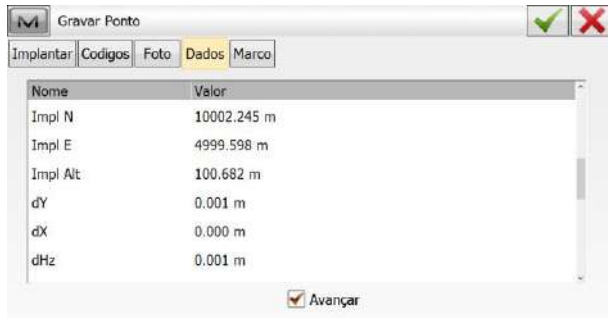

**8.** Automaticamente o **MAGNET Field** selecionará o próximo ponto da lista para ser locado.

*Repita os passos 5 a 8 até que todos os pontos de interesse estejam locados.*

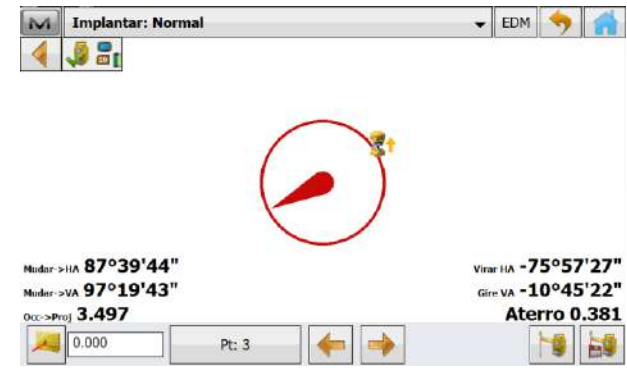

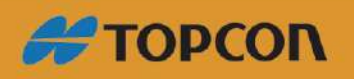

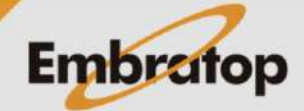

### <span id="page-14-0"></span>**2.2 Locação de Linha**

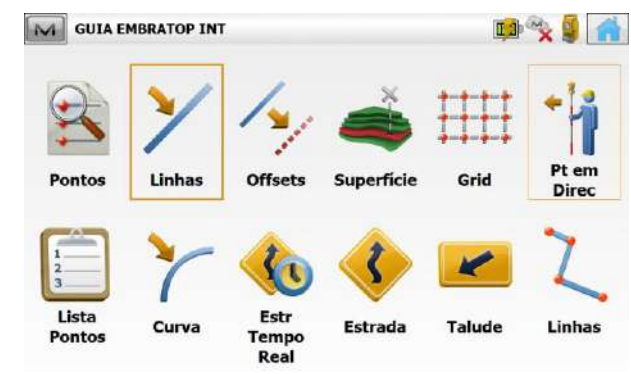

**1.** Na função de locação, clique em **Linhas**;

**2.** Será exibida a janela **Impl Linha**, onde:

**- Ponto Inicio:** ponto inicial da linha que será determinada;

**- Azimute:** ângulo determinado para dar a direção da linha; ou

**- Ponto Final:** ponto final que definirá a linha

## *Clique sobre o botão Azimute ou Ponto final para alternar entre as opções.*

**- Ht Comp:** (disponível ao selecionar **Ponto Final**) determina a cota da linha a ser locada, **Interpola Ht** (a linha será uma rampa assumindo ao longo da linha valores entre a cota do ponto inicial e do ponto final) ou **Ht do Ponto Inicio** (linha toda assumirá a cota do ponto inicial);

**- Inic 2D ou Inic 3D:** comprimento da linha onde a locação será iniciada;

**3.** Selecione os pontos que definirão a linha:

para buscar o ponto na Vista Mapa;

para buscar o ponto na Lista de Pontos

para medir o ponto que definirá a linha;

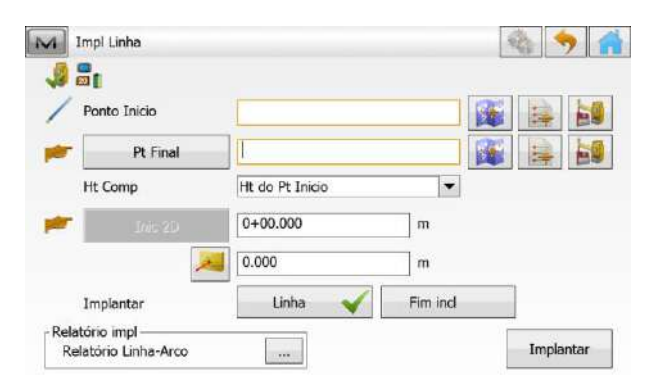

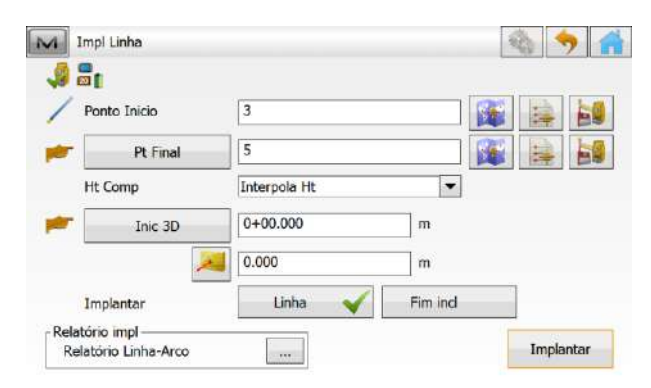

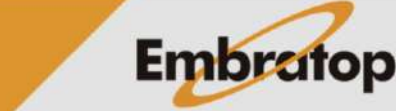

www.embratop.com.br

**A**TOPCON

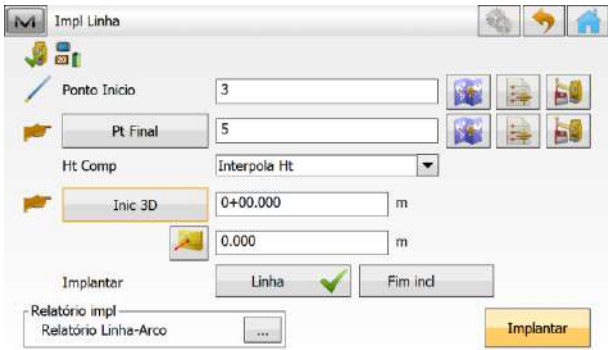

**4.** Definido os outros parâmetros, clique em **Implantar**;

**5.** Será exibida a janela **Implantar**, em um ponto qualquer da linha e clique no botão **,** será mostrado na tela a posição do prisma em relação à linha; Direita 0.114

**6.** Pressione o botão **de la cada** deslocamento do prisma para verificar a posição do mesmo em relação à linha definida.

Ao encontrar a posição desejada, clique

no botão **caso** deseje gravar a posição;

*Repita os passos 5 e 6 até que todas as posições de interesse em relação estejam locados.*

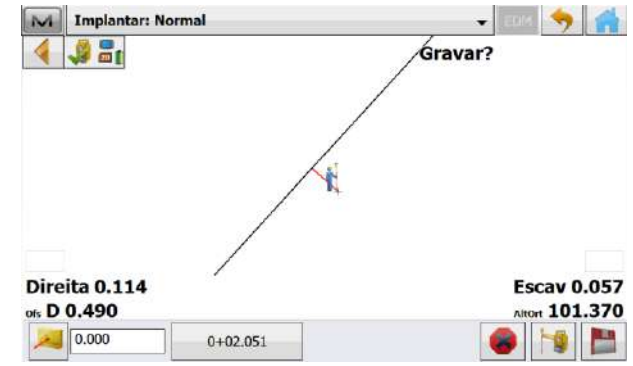

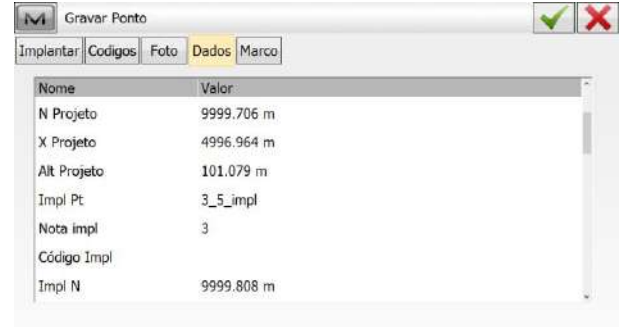

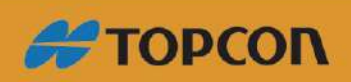

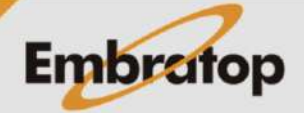

www.embratop.com.br

## <span id="page-16-1"></span><span id="page-16-0"></span>**2.3.1 Offset de linha**

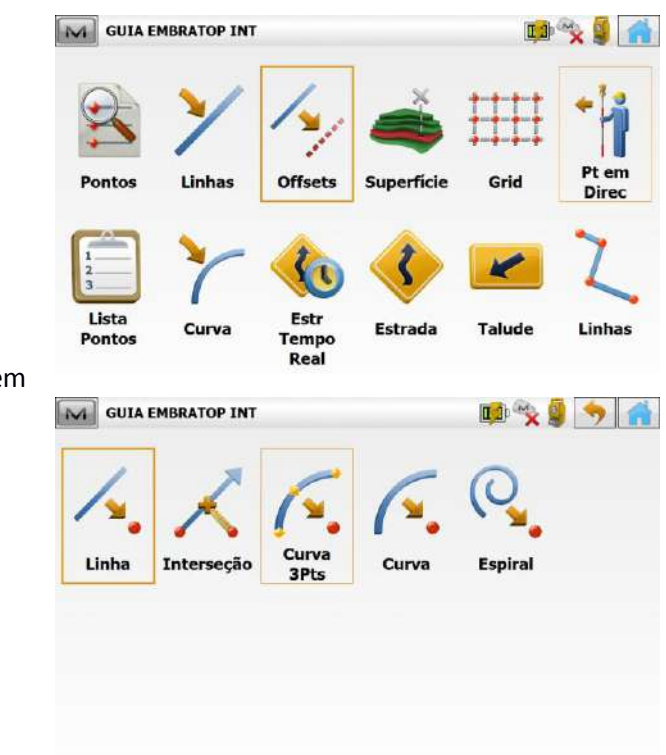

**1.** Para acessar a ferramenta, clique em **Implantar -> Offsets -> Linha**;

**2.** Será exibida a janela **Impl Linha**, onde:

**- Ponto Inicio:** ponto inicial da linha que será determinada;

**- Azimute:** ângulo determinado para dar a direção da linha; ou

**- Ponto Final:** ponto final que definirá a linha

*Clique sobre o botão Azimute ou Ponto final para alternar entre as opções.*

**- Ht Comp:** (disponível ao selecionar **Ponto Final**) determina a cota da linha a ser locada, **Interpola Ht** (a linha será uma rampa assumindo ao longo da linha valores entre a cota do ponto inicial e do ponto final) ou **Ht do Ponto Inicio** (linha toda assumirá a cota do ponto inicial);

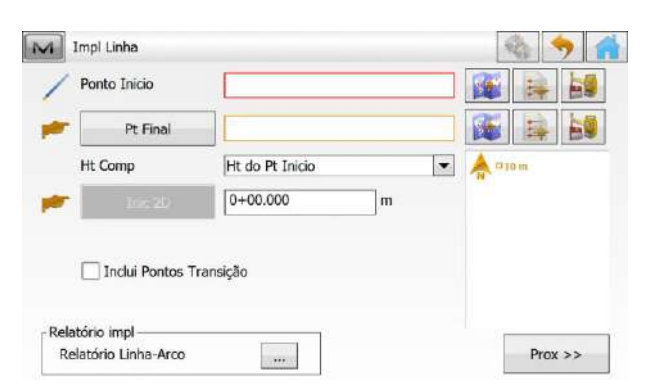

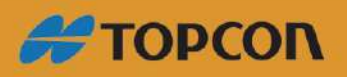

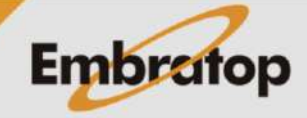

**- Inic 2D ou Inic 3D:** comprimento da linha onde a locação será iniciada;

**3.** Definida a linha e os parâmetros da mesma, clique em **Prox>>**;

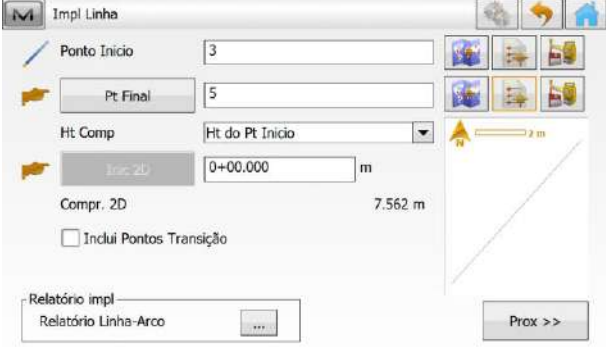

**4.** Será exibida a tela **Est & Offsets**, onde configura-se:

**Est:** local de início da locação em relação ao ponto inicial da linha;

**Intervalo:** intervalo de estaqueamento sobre a linha;

**Núm Segmentos:** caso queira particionar a linha em segmentos de comprimentos iguais;

**Offset Direito/Esq:** valor de deslocamento à direita ou à esquerda da linha;

**Offset Acima/Abaixo/Talude:** valor de deslocamento vertical, que pode ser inserido em distância (Acima/Abaixo) ou em inclinação (Talude).

**5.** Definido os parâmetros, clique em **Implantar**;

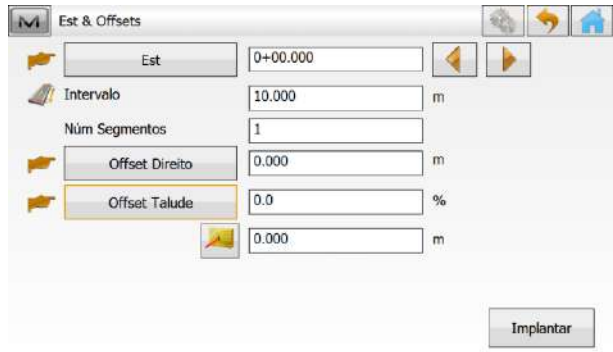

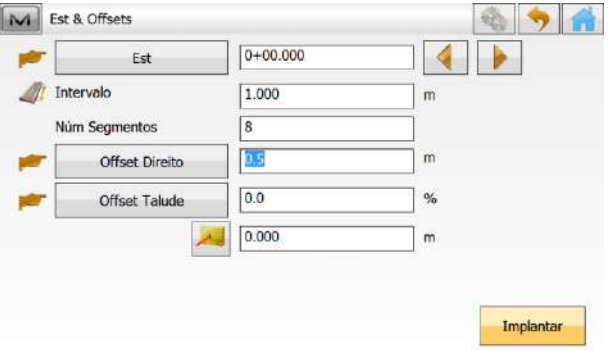

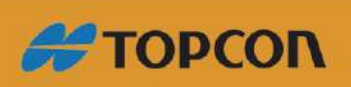

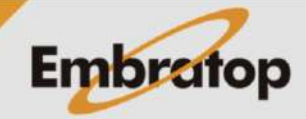

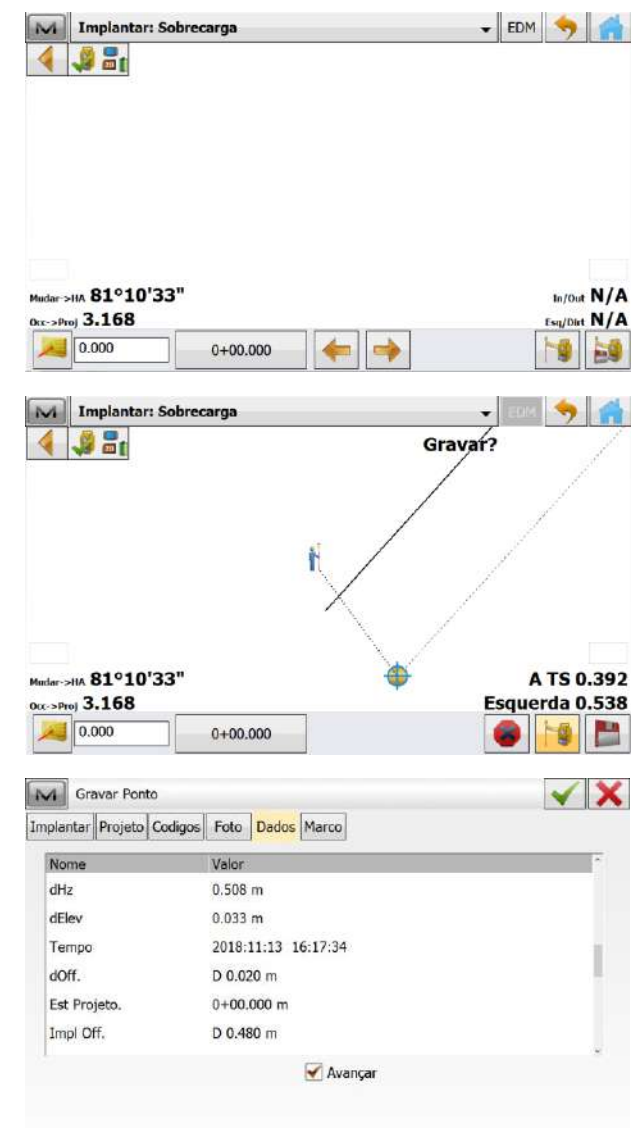

**6.** Na janela **Implantar**, clique sobre o

botão para que seja mostrado o posicionamento do prisma em relação à linha definida e seu offset, também definido;

**7.** Repita o procedimento até encontrar o ponto de interesse a ser locado, caso queira gravar o ponto, clique no botão .

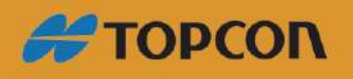

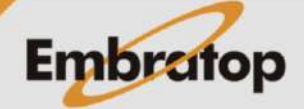

www.embratop.com.br

## <span id="page-19-0"></span>**2.3.2 Offset Interseção**

19 文皇 7 合 M GUIA EMBRATOP INT Linha Curva **Espiral** Interseção 3Pts

**1.** Para acessar a ferramenta, clique em **Implantar -> Offsets -> Interseção**;

**2.** Na janela **Impl interseção**, defina a primeira linha, onde:

**- Do ponto:** ponto inicial da primeira linha;

**- Dir Pt/Azimute:** ponto final ou azimute de direção

**- Offset Direito/Esquerdo:** deslocamento para utilizar no cálculo da interseção com a segunda linha;

Definida a primeira linha, clique em **Prox>>**;

**3.** Na janela seguinte, será definida a segunda linha, que definirá o ponto de interseção ao cruzar com a primeira linha.

Definido os parâmetros, clique em **Implantar**;

**4.** Na janela **Implantar**, clique sobre o botão para que seja mostrado o posicionamento do prisma em relação ao ponto de interseção criado;

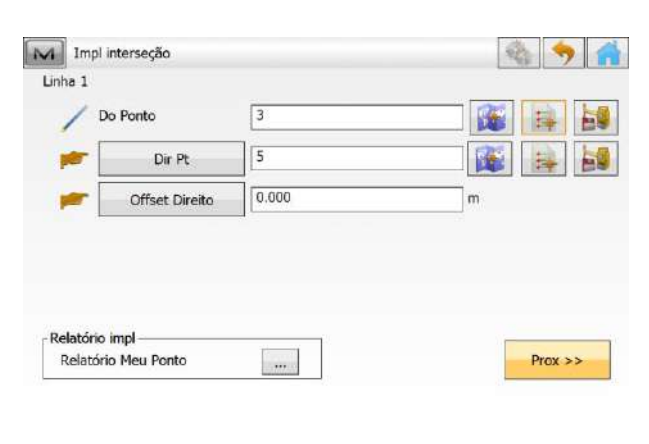

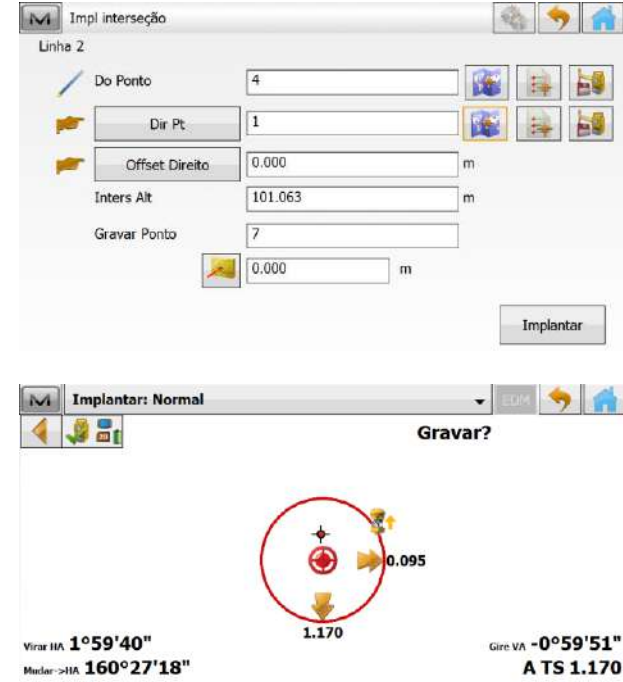

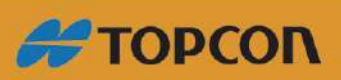

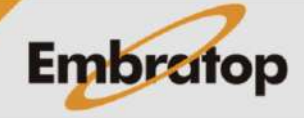

Direita 0.095

 $\blacksquare$ **Part** 

www.embratop.com.br

Tel: 11 5018-1800

 $\overline{\phantom{a}}$ 

 $\alpha$ <sub>2-Proj</sub> 2.743

 $0.000$ 

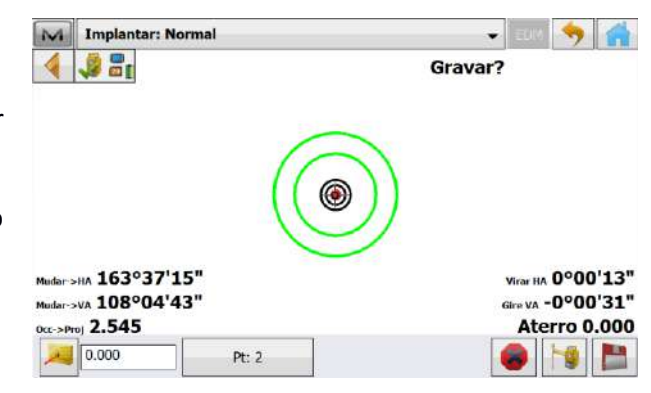

Curva

3Pts

Cun

M GUIA EMBRATOP INT

Interseção

Linha

**5.** Repita o procedimento **4** até chegar na posição correta do ponto criado.

Caso seja necessário, clique no botão .

## <span id="page-20-0"></span>**2.3.3 Offset Curva de 3 pontos**

**1.** Para acessar a ferramenta, clique em **Implantar -> Offsets -> Curva 3Pts**;

**2.** Na janela **Impl curva 3 Pt**, escolha os pontos que definirão a curva e a estação de início.

Clique em **Prox>>**,

**4.** Será exibida a tela **Est & Offsets**, onde configura-se:

**Est:** local de início da locação em relação ao ponto inicial da linha;

**Intervalo:** intervalo de estaqueamento sobre a linha;

**Núm Segmentos:** caso queira particionar a linha em segmentos de comprimentos iguais;

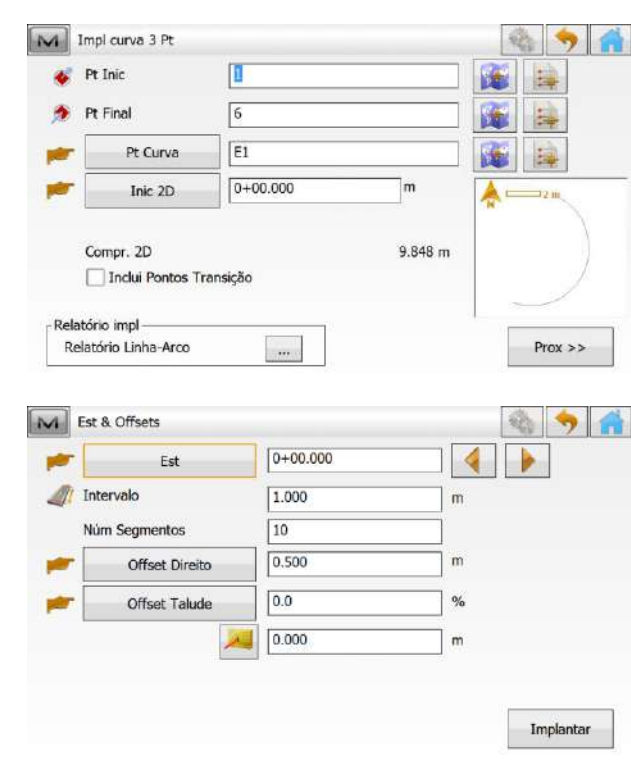

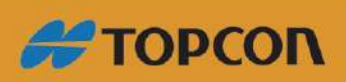

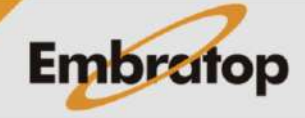

DO X 9 7 8

**Espiral** 

www.embratop.com.br

## **Offset Direito/Esq:** valor de

deslocamento à direita ou à esquerda da linha;

**Offset Acima/Abaixo/Talude:** valor de deslocamento vertical, que pode ser inserido em distância (Acima/Abaixo) ou em inclinação (Talude).

**5.** Definidos os parâmetros, clique em **Implantar**;

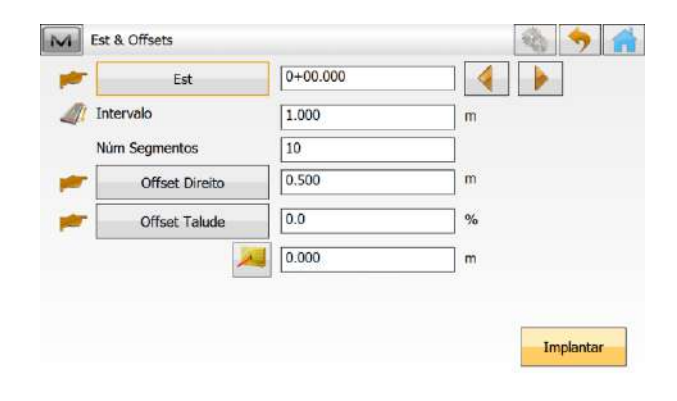

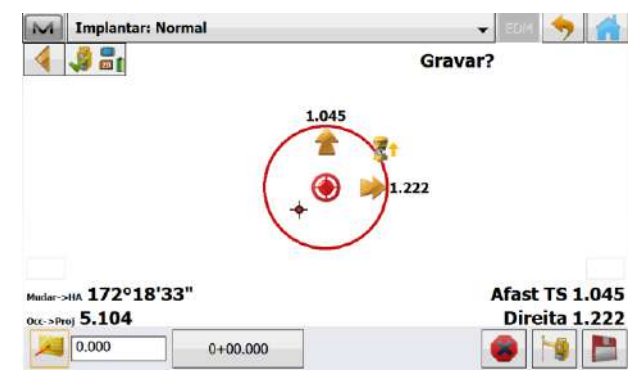

**6.** Na janela **Implantar**, clique sobre o botão **para que seja mostrado o** posicionamento do prisma em relação ao primeiro ponto da curva criada;

**7.** Repita o procedimento **6** até locar todos os pontos referentes à curva criada.

Caso seja necessário gravar o ponto

locado, clique no botão

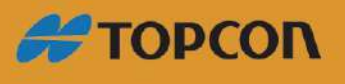

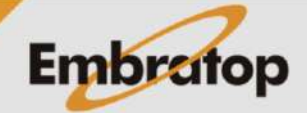

www.embratop.com.br

## <span id="page-22-0"></span>**2.3.4 Offset Curva**

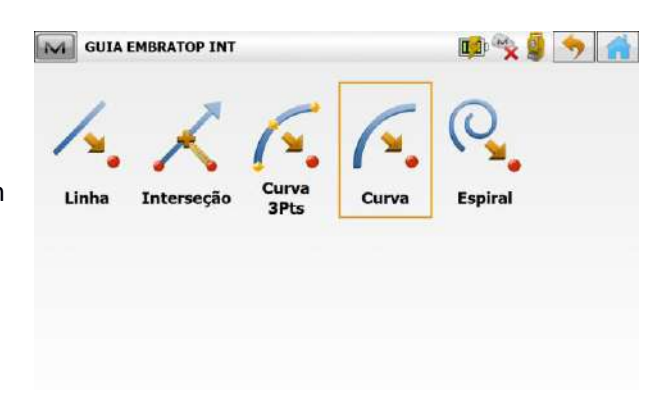

**1.** Para acessar a ferramenta, clique em **Implantar -> Offsets -> Curva**;

- **2.** Na janela **Impl Curva**, configura-se:
- **- Pt.Inic:** ponto de início da curva;
- **- Pt.Final:** ponto final da curva;

**- Raio/Ângulo corda/Ângulo curva:** parâmetro para definir a curva, pode ser inserido o comprimento do raio, ou os ângulos da corda ou da curva;

**- Ht.Comp:** define-se se a inclinação da curva será a interpolação entre as cotas do ponto inicial e final (Interpola Ht) ou mantém a cota do ponto inicial (Ht do ponto início);

**- Inic 2D/Inic 3D:** comprimento do primeiro ponto a ser locado;

**- Rodar a:** escolher a direção da curva (Esquerda ou Direita);

**3.** Inserido os parâmetros, clique em **Prox>>**;

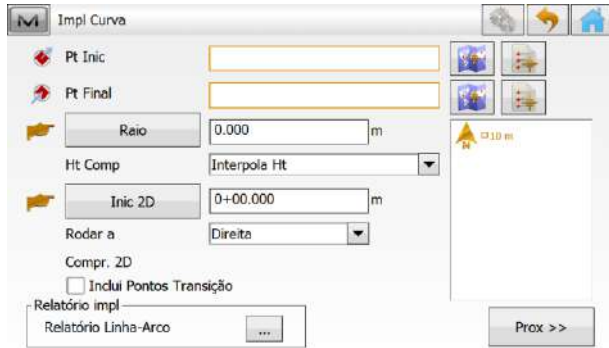

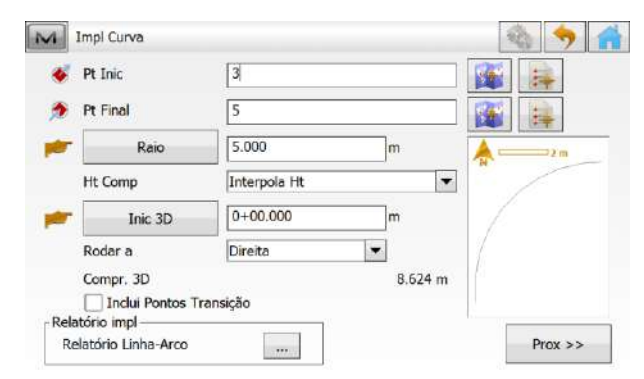

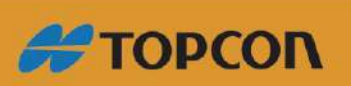

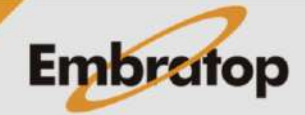

**4.** Na janela **Est & Offsets**, deve-se inserir os parâmetros de offset, insira os parâmetros e clique em **Implantar**;

**5.** Na janela **Implantar**, clique sobre o botão **para que seja mostrado** o posicionamento do prisma em relação ao primeiro ponto da curva criada;

**6.** Ao chegar próximo do ponto a ser locado, será mostrada a tela ao lado.

**7.** Clique no ícone **para gravar o** ponto.

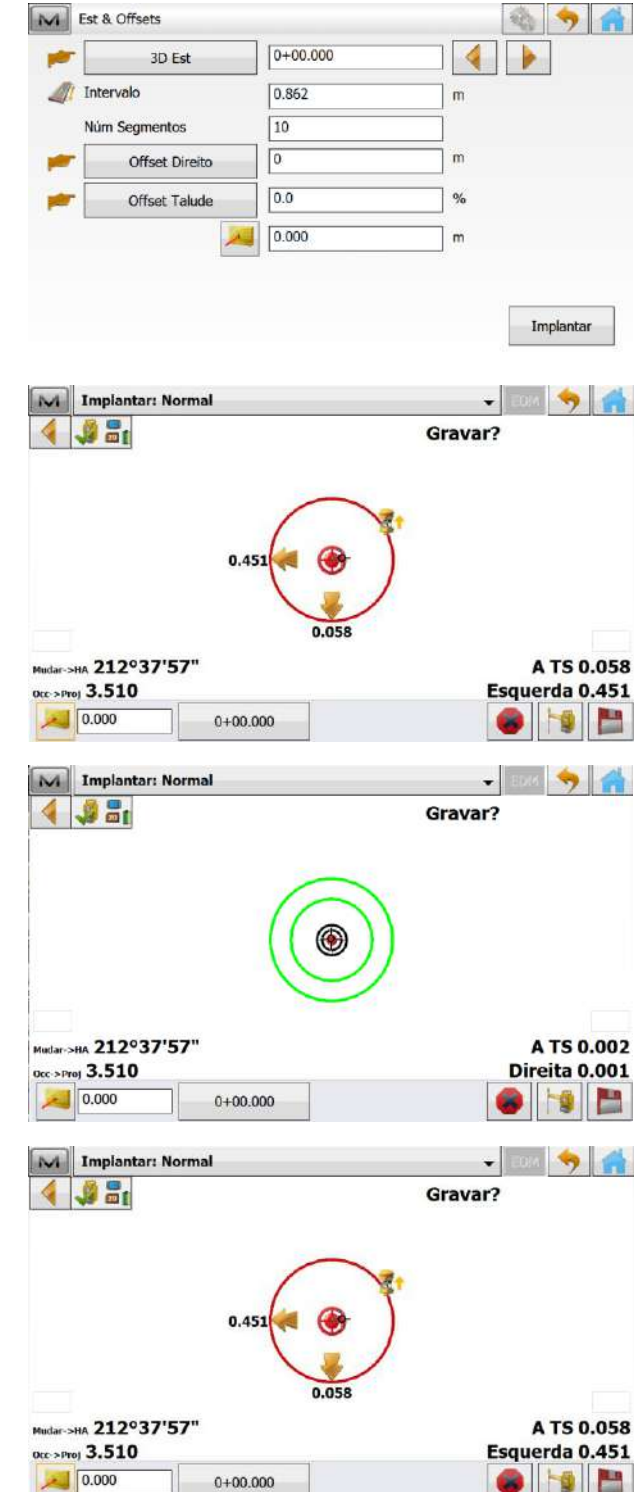

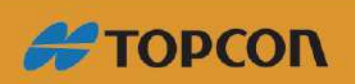

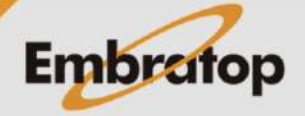

## <span id="page-24-0"></span>**2.3.5 Offset Espiral**

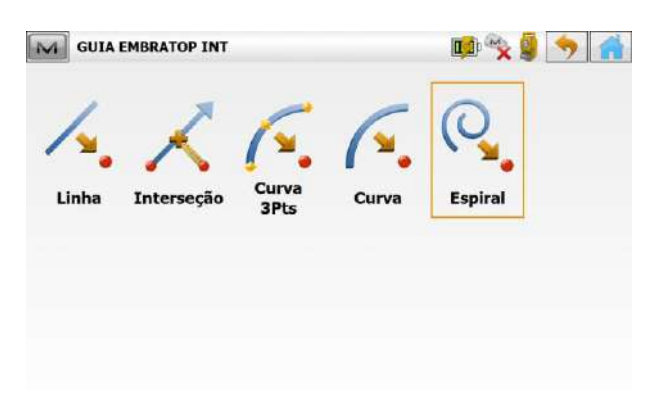

**1.** Para acessar a ferramenta, clique em **Implantar -> Offsets -> Espiral**;

**2.** Na janela **Impl Espiral**, configura-se:

**- Ponto ET:** ponto inicial da curva espiral;

**- Tangente Az:** azimute que determina a direção da tangente que inicia a espiral;

**- Raio/Ângulo corda/Ângulo curva:** parâmetro para definir a curva, pode ser inserido o comprimento do raio, ou os ângulos da corda ou da curva circular que compõe a espiral;

**- Comprimento/Sp Const:** comprimento da curva ou constante da espiral;

**- Rodar a:** escolher a direção da curva (Esquerda ou Direita);

**- Dir:** direção da espiral, ET a SC (da tangente para a curva) ou SC para ET (da curva para tangente);

**- Inic:** comprimento onde se iniciará a locação da espiral;

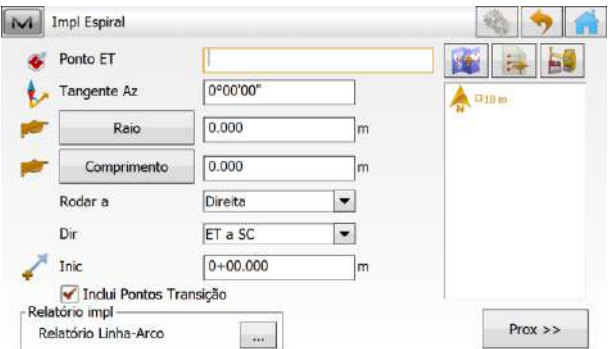

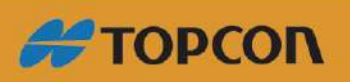

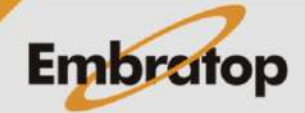

www.embratop.com.br

Implantar

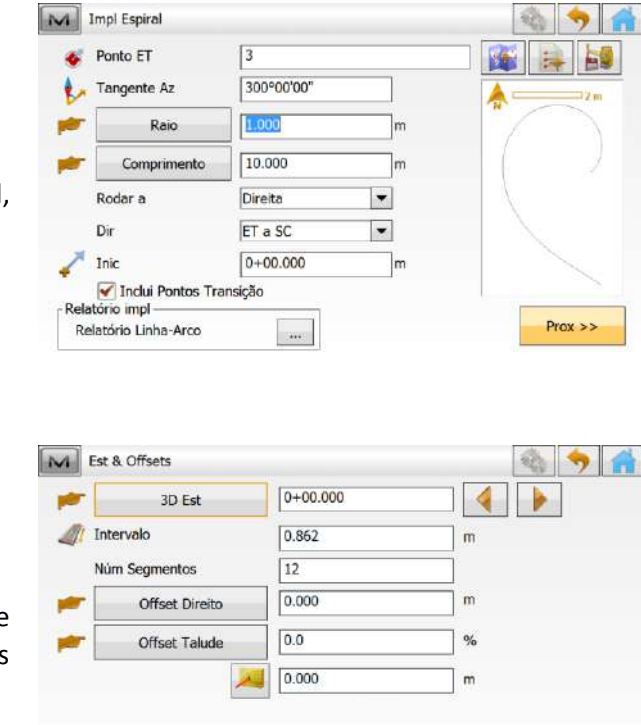

**3.** Definido os parâmetros da espiral, clique em **Prox>>**;

**4.** Na janela **Est & Offsets**, deve-se inserir os parâmetros de offset, insira os parâmetros e clique em **Implantar**;

> M Implantar: Normal  $\ddot{\phantom{0}}$ **Book**  $\left| \begin{smallmatrix} 4 & 0 \\ 4 & 0 \end{smallmatrix} \right|$ Gravar?  $0.295$ Mudar->HA 212°37'57' A TS 0.298  $\frac{\text{O(C} > \text{Proj} 3.510}{\text{O(C}})$ Direita 0.885  $0.000$  $0+00.000$ -6 H

**5.** Na janela **Implantar**, clique sobre o botão para que seja mostrado o posicionamento do prisma em relação ao primeiro ponto da espiral criada;

**6.** Ao chegar próximo do ponto a ser locado, será mostrada a tela ao lado.

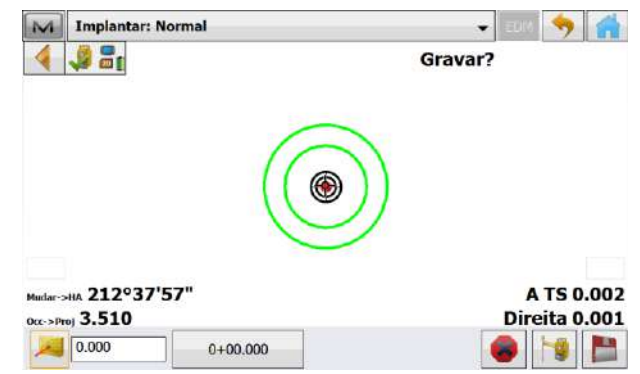

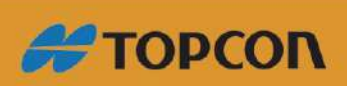

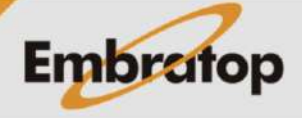

www.embratop.com.br

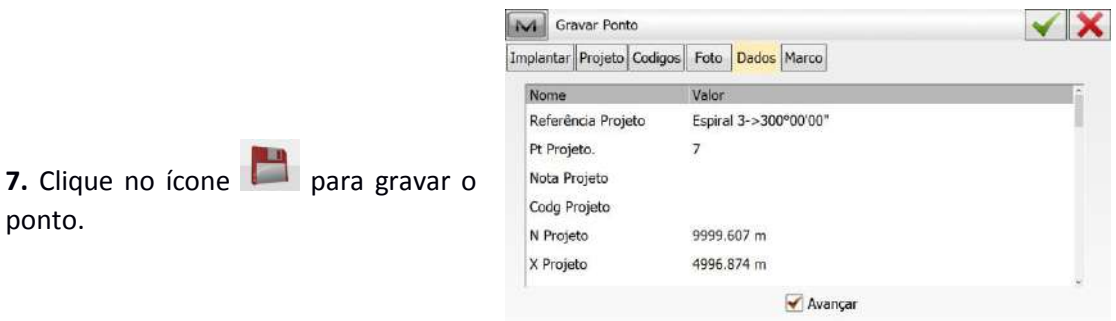

## <span id="page-26-0"></span>**2.4 Locação de Grid**

**1.** Para acessar a ferramenta de Locação de Grid, clique em **Implantar -> Grid**;

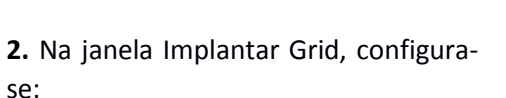

**- Pt origem:** ponto de origem da malha;

**- Azimute/Dir Ponto:** define-se o azimute de direção da malha ou o segundo ponto que vai definir a direção da malha;

**- Espaçam (m):** espaçamento entre os pontos da malha a ser definida;

**3.** Definidos os parâmetros da malha, clique em **Próx>>**;

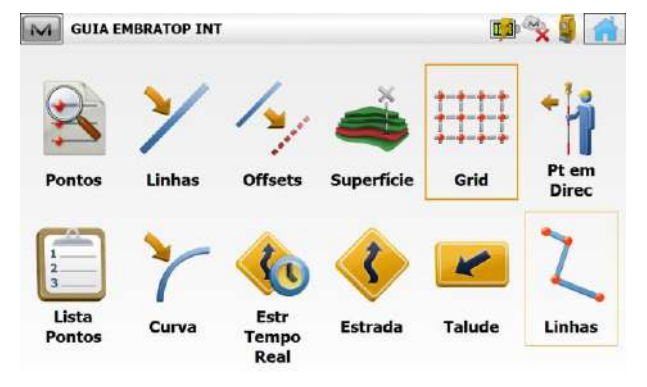

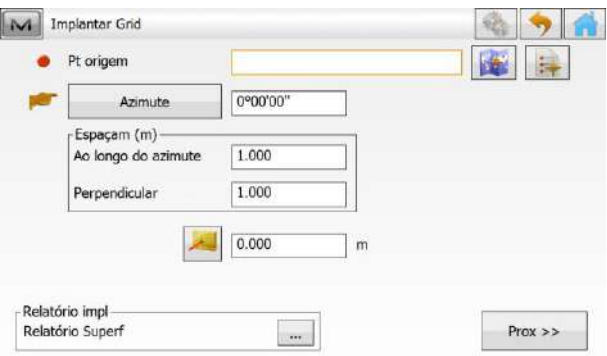

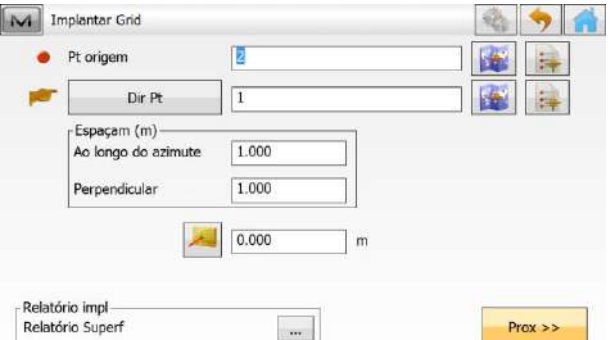

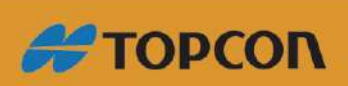

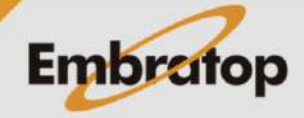

escolher pontos, linhas ou definir a extensão da malhar na opção Extender.

**4.** Na janela **Limite Grid**, pode-se

Definido os parâmetros, clique em **Implantar**;

**5.** Na janela **Implantar**, será exibida a malha gerada, clique sobre o botão

para que seja mostrado o posicionamento do prisma em relação a malha.

A partir de agora, é possível se posicionar sobre os pontos da malha para locar os mesmos;

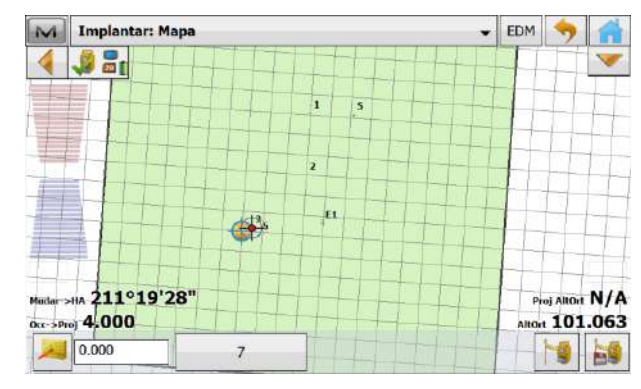

## <span id="page-27-0"></span>**2.5 Locação de Curva**

**1.** Para acessar a ferramenta de Locação de Grid, clique em **Implantar -> Curva**;

- **2.** Na janela **Impl Curva**, configura-se:
- **- Pt.Inic:** ponto de início da curva;
- **- Pt.Final:** ponto final da curva;

**- Raio/Ângulo corda/Ângulo curva:** parâmetro para definir a curva, pode ser inserido o comprimento do raio, ou os ângulos da corda ou da curva;

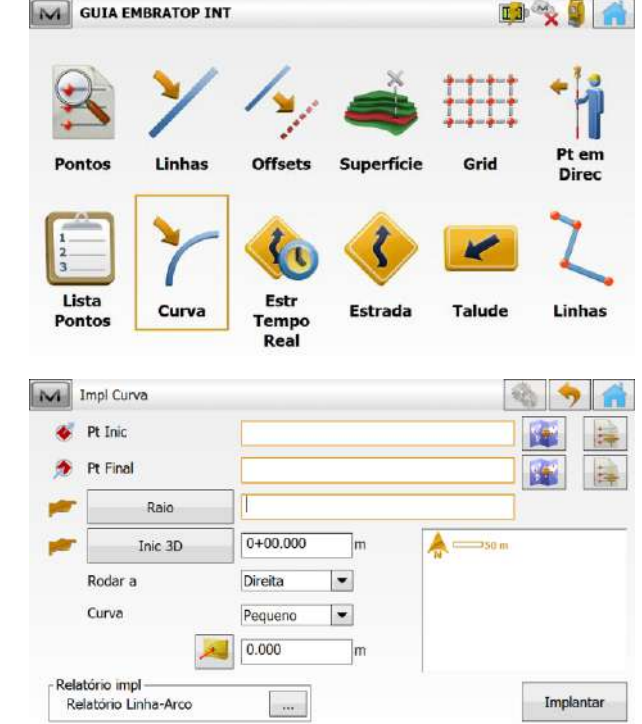

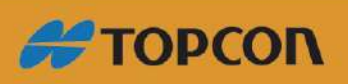

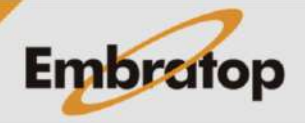

www.embratop.com.br

**- Inic 2D/Inic 3D:** comprimento do primeiro ponto a ser locado;

**- Rodar a:** escolher a direção da curva (Esquerda ou Direita);

**- Curva:** escolher se a largura do arco será Pequeno ou Grande;

**3.** Inserido os parâmetros, clique em **Implantar**;

4. Na janela **Implantar**, clique sobre o botão para que seja mostrado o posicionamento do prisma em relação ao primeiro ponto da curva criada;

**5.** Ao chegar próximo do ponto de interesse, se desejar, clique no ícone

para gravar o ponto.

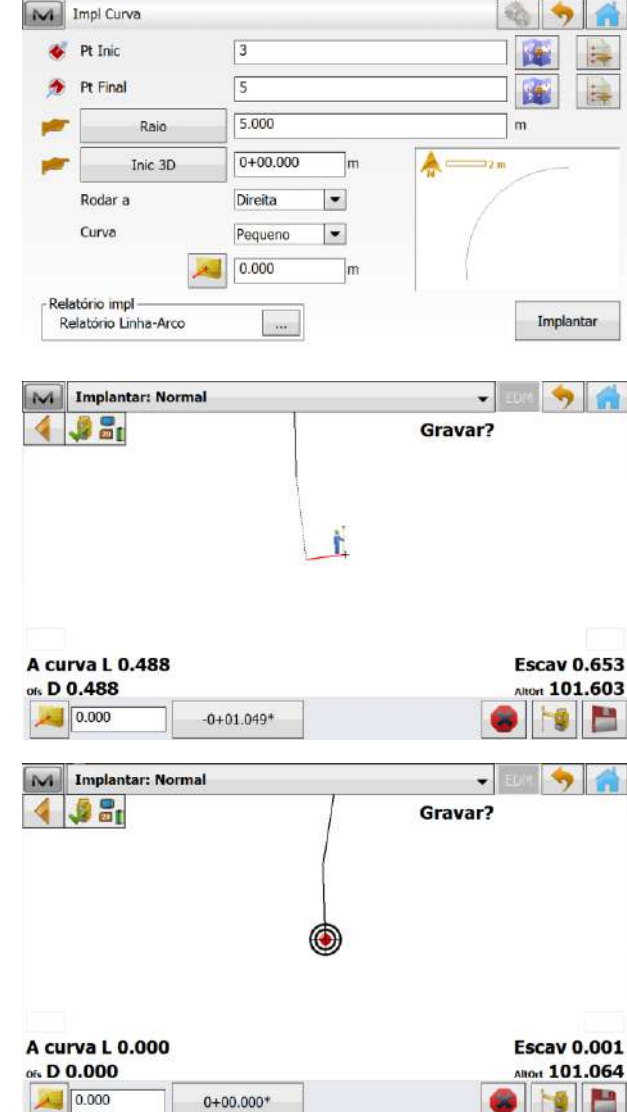

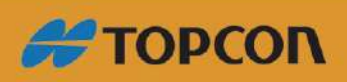

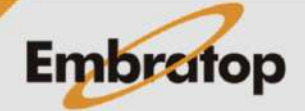

www.embratop.com.br